## **Cómo registrarse en MyChart usando un código de activación - Teléfono móvil**

## **Teléfonos Apple / Android**

- 1. Obtenga un código de activación de MyChart en la oficina de su medico
- 2. Haga clic en el icono de App Store / Play Store

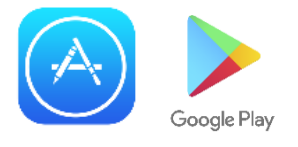

3. Busque Epic MyChart en la barra de búsqueda. Así es como se verá el ícono de la aplicación:

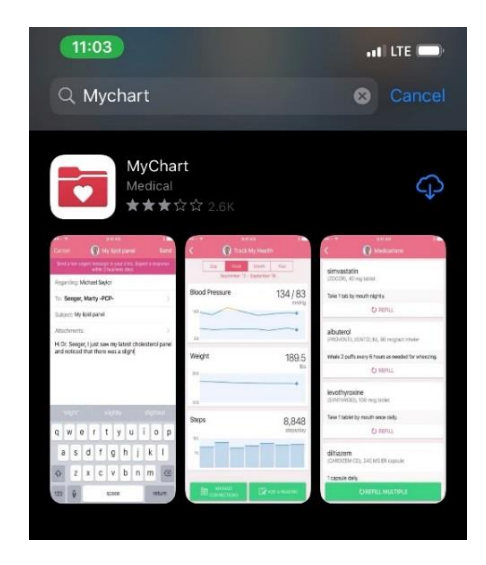

4. Una vez descargada, abra la aplicación y seleccione Nueva York para el estado. Desplácese hacia abajo hasta Montefiore y seleccione esto. Su pantalla se verá

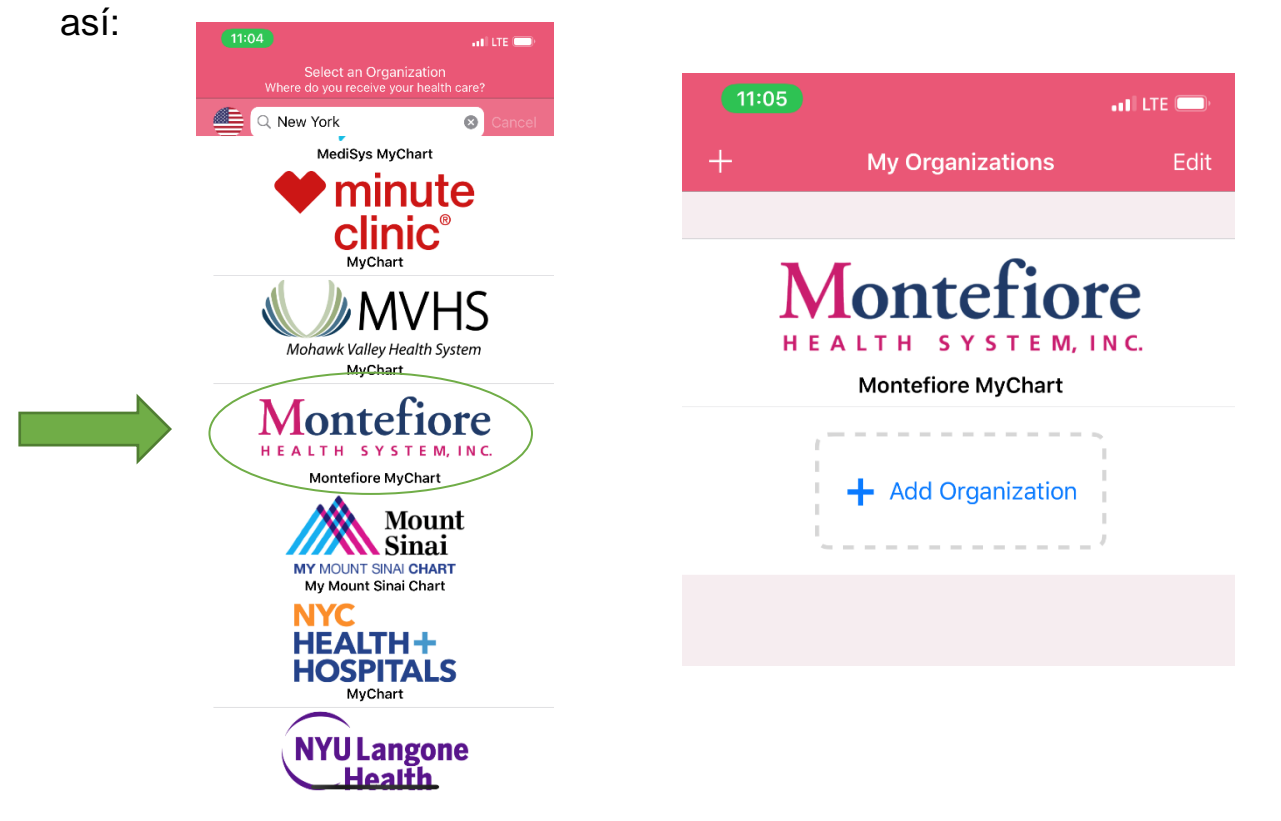

5. Haga clic en Montefiore y su pantalla se verá así: Navega hasta la parte inferior de la pantalla y selecciona "Registrarse ahora".

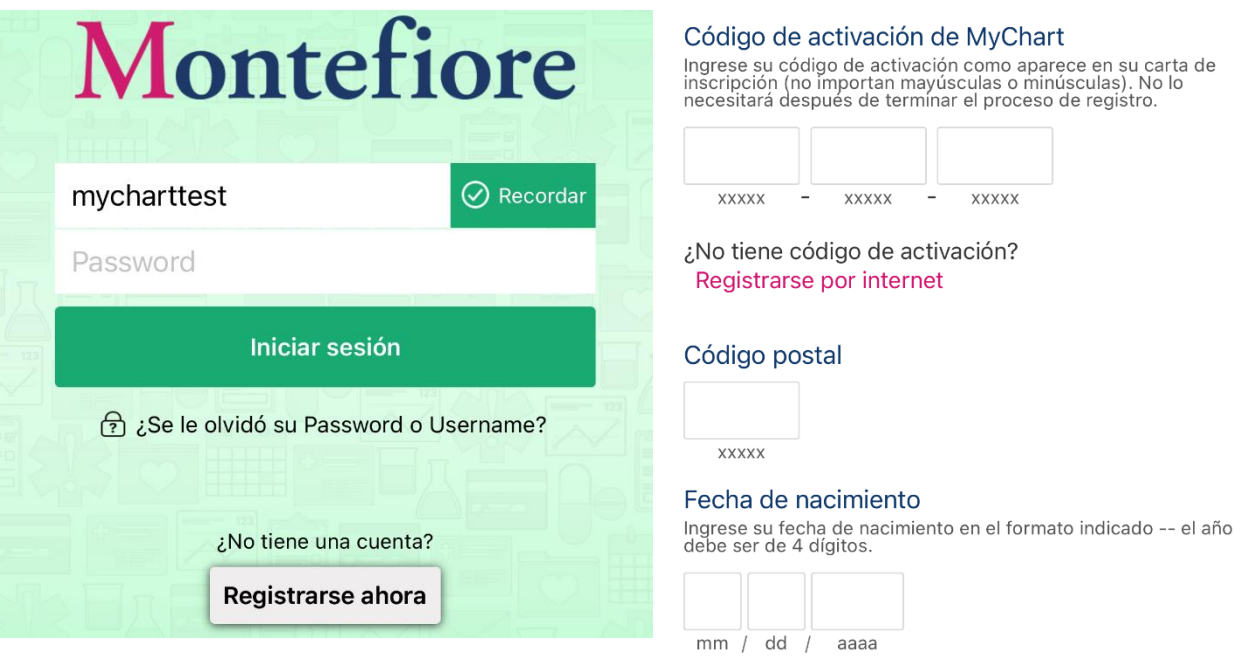

- 6. Después de seleccionar Registrarse ahora, se le llevará a la pantalla de registro. Ingrese el código de activación, el código postal y la fecha de nacimiento.
- 7. Seleccione Continuar y luego elija un nombre de usuario y contraseña y acepte los términos y condiciones.